# **SIS: Campus Parent**

# **Accessing Campus Parent**

Using the Mozilla Firefox internet browser, navigate to http://philasd.org/pfportal. If you
are registering for the first time, scroll down and click "Click Here to Register." If you
have already registered, click on Access the Portal on the right hand side of the screen.
Select the button that says "Click Here to Access the Portal" on the right hand side of the
screen.

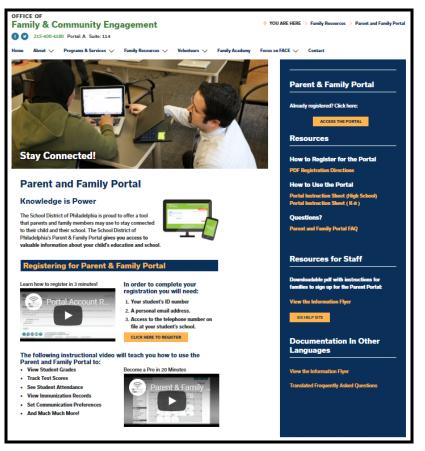

2. Enter the parent's district Username and Password. Click Login.

| Enter your Username and Passwo    | rd |
|-----------------------------------|----|
| Username:                         |    |
| Password:                         |    |
| Forgot Your Password?             |    |
| LOGIN CLEAR                       |    |
| IT USE ONLY<br>Requested Service: |    |

# Viewing Information in Campus Parent

1. Once logged in, the Campus Parent home screen will be viewable. The home screen defaults to the Message Center. Here, users will be able to view Announcements and access their Campus Parent Inbox. Announcements can be categorized as either District Announcements or School Announcements. If a user has students in multiple schools, announcements from each individual school will appear on this screen.

|                    |                                         |                          |                          |                     |                  | <b>*</b> 80 | • |
|--------------------|-----------------------------------------|--------------------------|--------------------------|---------------------|------------------|-------------|---|
| Message Center     | Message Center                          |                          |                          |                     |                  |             |   |
| Today              |                                         |                          |                          |                     |                  |             |   |
| Calendar           | Announcements In                        | box (2 new)              |                          |                     |                  |             |   |
| Assignments        | District Announcem<br>Sunday 05/06/2018 | ent                      |                          |                     |                  |             |   |
| Grades             | Student La                              | unchnad                  |                          |                     |                  |             |   |
| Grade Book Updates | Click on any icon to                    | open an application (STL | IDENTS ONLY-KEEP SCROLLI | NG FOR PARENT APPS) |                  |             |   |
| Attendance         |                                         | ×                        |                          | 0                   |                  |             |   |
| Schedule           | low low                                 | í li                     |                          | schoolnet           |                  |             |   |
| Fees               | My Account                              | Surveys                  | School Selection         | StudentNet          | Naviance         |             |   |
| Documents          |                                         |                          | 1                        | 1                   |                  |             |   |
| More               | $\mathbf{\tilde{x}}$                    | CANVAS                   | my NG                    | Edgenuity           | äl               |             |   |
|                    | Achieve3000                             | Canvas                   | Cengage                  | Edgenuity           | Explore Learning |             |   |

2. A list of tools within Campus Parent will display on the left side of the screen. A description of each of these tools is included on the following page.

| Message Center     |
|--------------------|
| Today              |
| Calendar           |
| Assignments        |
| Grades             |
| Grade Book Updates |
| Attendance         |
| Schedule           |
| Fees               |
| Documents          |
| More               |

3. Users with multiple students can toggle between individual student records within each tool. A drop-down menu will display in the top right hand side of the screen. Expanding this menu will allow users to select which student's information they wish to view.

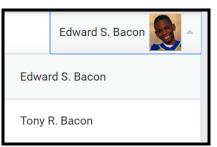

# **Tool Overview**

#### **Notification Settings**

The Notifications Settings section will allow parents to select which topics they receive notifications for in Campus Parent.

### Contact Preferences

The Contact Preferences tool will allow parents to update how they receive communication from their students' schools.

### Language Settings

The Language section allows users to select the language for Campus Parent.

## Message Center

The Message Center tool allows families to access the Parent & Family Launchpad, as well as read messages and announcements from school staff.

### **Today**

**Calendar** 

The Today tool provides an overview of the student's day, including their schedule and assignments due today or tomorrow.

The Calendar tool of Campus Parent allows users to view Assignment, Schedule and Attendance information for a student. It will display the selected month's calendar with all assignment due dates and attendance events marked on the appropriate days of that month, and includes weekly and daily views.

#### **Assignments**

The Assignments tool allows users to view assignments for the current day, current term, year or missing assignments, as well as due dates, scores and comments.

## Page 13

Page 7

Page 6

# Page 15

## Page 11

Page 10

Page 9

### Page 16

Page 18

The Grades tool will show In-Progress averages for all courses for the current and future marking periods (terms) and posted report card grades for all previous terms. It will also display assignment grades, due dates, and comments posted by the teacher.

#### Grade Book Updates

The Grade Book Updates tool lists all assignments that have been scored or updated in the last fourteen days.

#### Attendance

**Grades** 

The Attendance tool will show the attendance record for the student, including days the student was marked absent, tardy, or early release. It will also display whether these attendance events were excused or unexcused.

#### **Schedule**

The Schedule tool will show the courses that the student is taking for all four marking periods (terms).

#### Fees

The Fees tool is not utilized by the School District of Philadelphia.

### **Documents**

The Documents tool allows you to print your student's schedule. It will also allow you to view your student's Academic Plan Progress Report, which allows you to view your student's progress towards graduation.

#### Address Information

The Address Information tool will allow parents to view their household data, as well as update their household phone number in the system.

Page N/A

Page 23

# Page 24

Page 22

Page 20

#### **Demographics**

The Demographics tool will display demographic and emergency contact information for the student.

#### Family Information

The Family Information tool will display information regarding each of the student's family members, including names, contact information, and relationship to the student.

#### Health

The Health tool will show the immunization record for the student.

### **Transportation**

The Transportation tool will show the transportation record for the student.

#### Placement

The Placement tool will display relevant enrollment placement data for any student whose record indicates a specialized enrollment outside of their catchment school. For example, a student who was enrolled at a school via the School Selection process would have Placement details available.

| Backpack                                                     | Page 30 |
|--------------------------------------------------------------|---------|
| The Backpack tool will display report cards for the student. |         |

Page 27

Page 28

Page N/A

Page 25

Page 26

### Updating Notification Settings in Campus Parent

1. On the top right side of the screen, click on the person icon to access the **User Menu**, then click **Settings**.

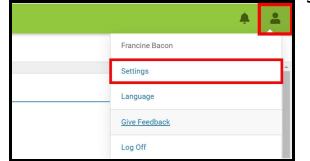

2. Click on *Notification Settings*.

| Settings              |   |
|-----------------------|---|
| Notification Settings | > |
| Account Settings      | > |
| Contact Preferences   | > |
| Current Devices       | > |

 Select which notifications you would like to receive. Users can elect to receive all scores/grades when updated, or can use the sliding scale to adjust their notification threshold (for example, receive notifications for all assignments scored under 65%). Click *Save* when complete.

| Notification Settings<br>Select notifications to receive. Notifications are deleted after 30 days. |                                   |
|----------------------------------------------------------------------------------------------------|-----------------------------------|
| Assignment is scored                                                                               | Assignment is scored              |
| Grade is updated                                                                                   | Grade is updated<br>Less than 80% |
| Attendance is updated     Responsive course is scheduled                                           |                                   |
| Document requires eSignature                                                                       |                                   |
| _                                                                                                  |                                   |

Note: Notifications will appear in the top right corner of the screen, next to the bell icon. Click on the bell icon to view notifications.

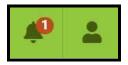

## Updating Contact Preferences in Campus Parent

1. On the top right side of the screen, click on the person icon to access the **User Menu**, then click **Settings**.

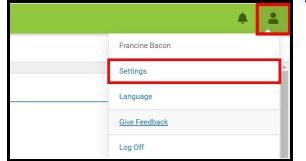

#### 2. Click on *Contact Preferences*.

| Settings              |   |
|-----------------------|---|
|                       |   |
| Notification Settings | > |
| Account Settings      | > |
| Contact Preferences   | > |
| Current Devices       | > |

3. Users can update their *Preferred Language* if school messages should be sent using a language besides English. Users can select the appropriate language from the drop-down menu.

| English           | • |
|-------------------|---|
| Albanian          | 1 |
| Arabic            |   |
| Cambodian (Khmer) |   |
| Chinese           |   |
| English           | 1 |
| French            |   |
| Russian           | l |
| Spanish           |   |
| Vietnamese        |   |

4. *Phone Preferences*: Users will be able to update which messages to receive from the school and how they prefer to receive them by checking the appropriate boxes for each phone number tied to their account. They can indicate if they want notifications via voice (phone call) or text (SMS message).

| Phone Email                               |              |              |
|-------------------------------------------|--------------|--------------|
| CHRISMER HOUSEHOLD PHONE<br>(610)348-7785 | VOICE        | TEXT (SMS)   |
| Priority                                  | $\checkmark$ |              |
| Attendance                                | $\checkmark$ | $\checkmark$ |
| General                                   | $\checkmark$ |              |
| Behavior Messenger                        | $\checkmark$ | $\checkmark$ |
| Emergency                                 | $\checkmark$ | $\checkmark$ |

5. *Email Preferences*: Users will be able to update which messages to receive from the school and how they prefer to receive them by checking the appropriate boxes for each phone number tied to their account.

| Phone Email                                |       |
|--------------------------------------------|-------|
| PRIMARY EMAIL ADDRESS<br>F.BACON@EMAIL.COM | EMAIL |
| Priority                                   |       |
| Attendance                                 |       |
| General                                    |       |
| Teacher                                    |       |
| Behavior Messenger                         |       |
| Emergency                                  |       |

6. When all of the desired updates have been made, click *Save*.

### Changing the Language Setting in Campus Parent

1. On the top right side of the screen, click on the person icon to access the **User Menu**, then click *Language*.

| ÷ .                  |
|----------------------|
| Francine Bacon       |
| Settings             |
| <br>Language         |
| <u>Give Feedback</u> |
| Log Off              |

2. Use the drop-down menu to select which language to view Campus Parent. When your selection is finalized, click *Save*.

| Language                                 |  |
|------------------------------------------|--|
| Show Campus in this language:<br>English |  |
| English                                  |  |
| Español                                  |  |
| 简体中文                                     |  |
| 繁體中文                                     |  |
|                                          |  |
|                                          |  |
|                                          |  |
|                                          |  |
| Save                                     |  |

3. Information in Campus Parent will now display in the selected language.

#### Viewing Information in the Message Center

- 1. From the left hand side of the screen, click on Message Center.
- Here, users will be able to view Announcements and access their Campus Parent Inbox. In the *Announcements tab*, you can view either District Announcements or School Announcements. Student and Family Launchpad icons will appear in the District announcement section.

|                    |                                         |                   |                         |                      |                                       |   | <b>(</b> 90 | • |  |  |
|--------------------|-----------------------------------------|-------------------|-------------------------|----------------------|---------------------------------------|---|-------------|---|--|--|
| Message Center     | Message Center                          |                   |                         |                      |                                       |   |             |   |  |  |
| Today              |                                         |                   |                         |                      |                                       |   |             |   |  |  |
| Calendar           | Announcements In                        | box (2 new)       |                         |                      |                                       | _ |             |   |  |  |
| Assignments        | District Announcem<br>Sunday 05/06/2018 | ent               |                         |                      |                                       |   |             |   |  |  |
| Grades             | Student L                               | Student Launchpad |                         |                      |                                       |   |             |   |  |  |
| Grade Book Updates |                                         |                   | JDENTS ONLY-KEEP SCROLL | ING FOR PARENT APPS) |                                       |   |             |   |  |  |
| Attendance         |                                         |                   | •                       |                      |                                       |   |             |   |  |  |
| Schedule           |                                         |                   |                         | schoolnet            | NAVIANCE                              |   |             |   |  |  |
| Fees               | My Account                              | Surveys           | School Selection        | StudentNet           | Naviance                              |   |             |   |  |  |
| Documents          |                                         |                   |                         | -                    | · · · · · · · · · · · · · · · · · · · |   |             |   |  |  |
| More               |                                         | ٢                 | my NG                   | ×                    | 28                                    |   |             |   |  |  |

**Note:** If a user has students in multiple schools, announcements from each individual school will appear on this screen.

3. Click on the *Inbox* tab to view messages sent directly to the parent or guardian from a teacher. To read a message, click on the message name.

| Message Center                                          |                                                                                                    |
|---------------------------------------------------------|----------------------------------------------------------------------------------------------------|
| Announcements Inbox Summer Reading (HR1-200) 08/14/2019 | >                                                                                                    |
|                                                         | Message         Delete           Subject:         Summer Reading (HR1-200)           Date:         08/14/2019           Hello Parents and Guardians,         This is a friendly reminder that all students should complete their Summer Reading log and project. These items must be submitted by Friday, September 6th.           Additional information regarding the project expectations, as well as printable versions of the Reading log, can be found on the district website.           I hope you are all having a great summer.           Best,           Mrs. Martin |

 Users can delete messages from their Inbox by clicking on the check box before the message name to select that message, then clicking *Delete*. Users can delete all messages by clicking *Select All*, then *Delete*.

| Message Center                  |         |      |  |
|---------------------------------|---------|------|--|
|                                 |         |      |  |
| Announcements                   | nbox    | <br> |  |
| Summer Reading (H<br>08/14/2019 | R1-200) |      |  |
|                                 |         |      |  |
|                                 |         |      |  |
| Select All Delete               |         |      |  |

### Using the Today tool in Campus Parent

The Today tool provides an overview of the student's day, including their schedule and assignments due today or tomorrow.

1. On the left hand side of the screen, click on **Today**.

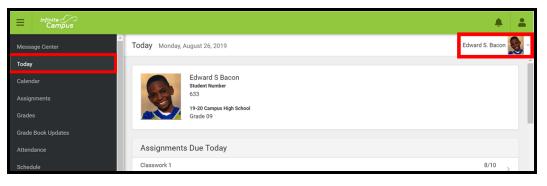

<u>Note:</u> Users can use the drop down menu in the top right hand side of the screen to select which student's information they'd like to view.

2. The first section of this screen will include identifying student information, including name, student number, school location and grade.

3. The next section, Assignments Due Today, lists all assignments due on the current date.

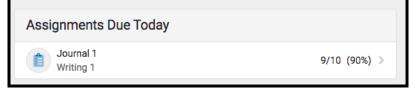

4. Clicking on an assignment will give you more information about the date it was assigned, the date it is due, and any related scoring information.

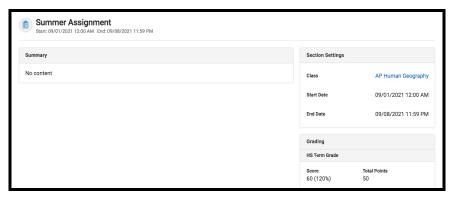

5. The next section is the *Assignments Due Tomorrow* section. Here, you can view a list of all assignments due on the following day.

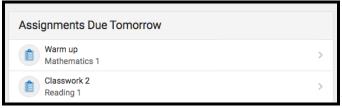

6. The next section is the *Documents Need Attention* section. The District is not utilizing this section.

| Documents Need Attention |  |
|--------------------------|--|
| No documents.            |  |

7. The last section on this page shows the student's schedule for the day. Above the schedule you can view the current Marking Period (MP) as well as the start and end dates for that term.

| <b>1</b> (07/01 - | 10/25)                               |                                                       |
|-------------------|--------------------------------------|-------------------------------------------------------|
| DAY: A            |                                      |                                                       |
| 1a                | English I<br>7:51 AM - 8:46 AM       | Simcoe, James<br>Rm: 101<br>Start: 08/01/2019         |
| 1b                | English I<br>8:46 AM - 9:28 AM       | Simcoe, James<br>Rm: 101<br>Start: 08/01/2019         |
| 2                 | World History<br>9:31 AM - 10:16 AM  | Buck, Annette<br>Rm: 101<br>Start: 08/01/2019         |
| 2/3               | World History<br>10:19 AM - 11:01 AM | Buck, Annette<br>Rm: 101<br>Start: 08/01/2019         |
| 3                 | Algebra I<br>11:04 AM - 11:49 AM     | Bryant, Braylen<br>Rm: 101<br>Start: 08/01/2019       |
| 3                 | US STUDIES<br>11:04 AM - 11:49 AM    | Carnes, Kandace<br>Rm: 111                            |
| 3/4               | Algebra I<br>11:52 AM - 12:34 PM     | Bryant, Braylen<br>Rm: 101<br>Start: 08/01/2019       |
| 4                 | HEALTH<br>12:37 PM - 1:22 PM         | Monique Hileman-Devoe<br>Rm: 210<br>Start: 08/01/2019 |

### Viewing the Calendar Tool in Campus Parent

The Calendar tool allows users to view Assignment, Schedule and Attendance information for a student. It will display the selected month's calendar with all assignment due dates and attendance events marked on the appropriate days of that month, and includes weekly and daily views.

1. On the left hand side of the screen, click on **Calendar**. This will bring the user to the calendar view. The calendar will appear as a monthly, at-a-glance overview. Any date on the calendar that has information will be identified with a bullet point.

| Message Center     | Calendar    |          |          |      |    |    |    |     |    |                 | Edward S. E |
|--------------------|-------------|----------|----------|------|----|----|----|-----|----|-----------------|-------------|
| Тодау              |             |          |          |      |    |    |    |     |    |                 |             |
| Calendar           | Assignments | Schedule | Attenda  | ance |    |    |    |     | ä  | No assignments. |             |
| Assignments        | Apr<br>May  | Septer   | mber 202 | 1    |    |    |    | Тос | ау |                 |             |
| Grades             | Jun         | SU       | MO       | τυ   | WE | TH | FR | SA  |    |                 |             |
| Grade Book Updates | Jul         |          |          |      | 1  | 2  | 3  | 4   |    |                 |             |
|                    | Aug         | 5        | 6        | 7    | 8  | 9  | 10 | 11  |    |                 |             |
| Attendance         | Sep         | 12       | 13       | 14   | 15 | 16 | 17 | 18  |    |                 |             |
| Schedule           | Oct<br>Nov  | 19       | 20       | 21   | 22 | 23 | 24 | 25  |    |                 |             |
| Fees               | Dec         | 26       | 27       | 28   | 29 | 30 |    |     |    |                 |             |
| Documents          | 2022        |          |          |      |    |    |    |     |    |                 |             |
|                    | Feb         | Octob    | er 2021  |      |    |    |    |     |    |                 |             |
| More               |             |          |          |      |    |    |    |     |    |                 |             |

2. Users can select to view assignment information, attendance information, or a schedule view for a specific day. To view assignment information, click on *Assignments*.

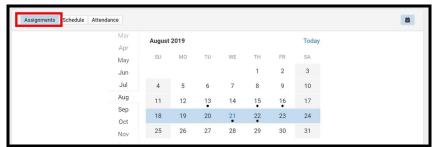

**Note:** Clicking on *"Today"* will only display selected data for the current day. Clicking on the calendar icon 🝵 will toggle the data between a weekly and daily view.

3. The calendar will show the current month. To navigate to a different month, scroll to click on the desired month.

| Apr        | Septen | 1ber 2019 |    |    |    |    | Today |
|------------|--------|-----------|----|----|----|----|-------|
| May<br>Jun | SU     | MO        | TU | WE | ТН | FR | SA    |
| Jul        | 1      | 2         | 3  | 4  | 5  | 6  | 7     |
| Aug        | 8      | 9         | 10 | 11 | 12 | 13 | 14    |
| Sep        | 15     | 16        | 17 | 18 | 19 | 20 | 21    |
| Oct        | 22     | 23        | 24 | 25 | 26 | 27 | 28    |
| Nov<br>Dec | 29     | 30        |    | -  | -  | •  |       |
| 2020       |        |           |    |    |    |    |       |
| Feb        | Octobe | r 2019    |    |    |    |    |       |

4. Click on any date that appears with a bullet point to view assignment information for that date. The assignments will appear to the right of the calendar.

| endar      |          |          |     |    |    |    |     |     |                                       | Edward S. Bacon |
|------------|----------|----------|-----|----|----|----|-----|-----|---------------------------------------|-----------------|
| ssignments | Schedule | Attenda  | nce |    |    |    |     | 8   | Current Events Journal 3<br>English I | 3               |
| Apr        | Septen   | nber 202 | 1   |    |    |    | Тос | lay |                                       |                 |
| May<br>Jun | SU       | MO       | TU  | WE | TH | FR | SA  |     |                                       |                 |
| Jul        |          |          |     | 1  | 2  | 3  | 4   |     |                                       |                 |
| Aug        | 5        | 6        | 7   | 8  | 9  | 10 | 11  |     |                                       |                 |
| Sep        | 12       | 13       | 14  | 15 | 16 | 17 | 18  |     |                                       |                 |
| Oct        | 19       | 20       | 21  | 22 | 23 | 24 | 25  |     |                                       |                 |
| Nov<br>Dec | 26       | 27       | 28  | 29 | 30 |    |     |     |                                       |                 |
| 2022       |          |          |     |    |    |    |     |     |                                       |                 |
| Eab        | Octobe   | r 2021   |     |    |    |    |     |     |                                       |                 |

5. Click on an assignment to get additional information.

| < Back   |                         |                                                    | Edward S. Bacon 🕵 - |
|----------|-------------------------|----------------------------------------------------|---------------------|
| 🗏 Englis | h I > Current Eve       | ents Journal 3                                     |                     |
|          |                         | ents Journal 3<br>2:00 AM End: 09/07/2021 11:59 PM |                     |
| \$       | Section Settings        |                                                    |                     |
|          | Class                   |                                                    | English I           |
| \$       | Start Date              | 08/3                                               | 1/2021 12:00 AM     |
| 1        | End Date                | 09/0                                               | 7/2021 11:59 PM     |
| (        | Grading                 |                                                    |                     |
| 1        | Term Grade              |                                                    |                     |
|          | Score<br>Not scored yet | Total Points<br>20                                 |                     |

6. Repeat this process to view attendance information or schedule information by clicking on *Attendance* or *Schedule* above the calendar.

#### Viewing Assignments in Campus Parent

The Assignments Tool allows users to view all assignments, and filter assignments to view: missing assignments, assignments for the current term, or only assignments for the current day. Parents/guardians can also view score information and comments for individual assignments.

1. On the left hand side of the screen, click on **Assignments**. This will bring you to the Assignments screen.

|                    |                             |           | <b>#</b>            |
|--------------------|-----------------------------|-----------|---------------------|
| Message Center     | Assignments                 |           | Edward S. Bacon 🕵 - |
| Today              |                             |           |                     |
| Calendar           | Missing Current Term        |           | Today               |
| Assignments        | Current Events Journal 3    | English I | >                   |
| Grades             | Wednesday 09/08 TODAY       |           |                     |
| Grade Book Updates | No assignments.             |           |                     |
| Attendance         | Friday 10/22                |           |                     |
| Schedule           | Quarter 1 - Progress Report | BIO I     | 1 (100%) >          |
|                    | Thursday 01/27              |           |                     |
| Fees               | 📋 Cells Quiz                | BIO I     | 45/50 (90%) >       |
| Documents          | Friday 02/04                |           |                     |
| More               | 📋 Cell Diagram              | BIO I     | 24/25 (96%) >       |

- 2. The Assignments list will default to show all assignments that have been recorded in their teacher's grade book. This includes both graded and not yet graded assignments. It may also include future assignments, if those have been entered into the grade book.
- 3. Users can apply filters by clicking on either *Missing, Current Term,* or *Today* to view assignments which fall into those categories.

| Missing Current Term                       | т                | oday |   |
|--------------------------------------------|------------------|------|---|
| Monday 08/26 TODAY                         |                  |      | * |
| No assignments.                            |                  |      |   |
| Thursday 04/02                             |                  |      |   |
| Great Gatsby Intro<br>English I<br>MISSING | 12.5/25<br>(50%) | >    |   |

Note: In the image above, the Missing assignment filter has been applied

4. Users can click on an assignment name to view more information for that particular assignment. If an assignment includes a comment, the comment will appear beneath the assignment name.

| TKAM Charac                   | ter Essay      |   |
|-------------------------------|----------------|---|
| AP Literature                 |                |   |
| Assigned                      | Due            |   |
| Monday 01/21                  | Thursday 01/24 |   |
|                               |                |   |
| Content                       |                | + |
| Score Info                    |                | - |
| TURNED IN                     |                |   |
| ⊖ Teacher Comm<br>Great work! | ents           |   |

#### Accessing Grades in Campus Parent

The Grades tool will show In-Progress averages for all courses for the current and future marking periods (terms) and posted report card grades for all previous terms. It will also display assignment grades, due dates, and comments posted by the teacher. Course grades that are finalized will appear in bold text. Grades that are still In Progress will appear in plain text and will include the phrase "In-progress."

1. On the left hand side of the screen, click on **Grades**. This will bring you to the Grades screen.

| E Infinite C<br>Campus  |                                 |             | <b>#</b> 0 <b>±</b> |
|-------------------------|---------------------------------|-------------|---------------------|
| Message Center          | Grades                          |             | Edward S. Bacon 🕵 👻 |
| Today                   | All Terms 1 2 3 4               |             |                     |
| Calendar<br>Assignments | Term 1 (06/28 - 10/22)          | Settings 🗸  |                     |
| Grades                  | Term GPA: 3.283                 |             |                     |
| Grade Book Updates      | Algebra I                       | -           |                     |
| Attendance              | Term Grade                      | 85<br>(85%) |                     |
| Schedule                | O Homework Assignments missing. |             |                     |
| Fees                    | BIOI                            | -           |                     |
| Documents               | Term Grade                      | 82<br>(82%) |                     |
| More                    |                                 | (02.%)      |                     |

2. The screen will default to the current marking period. Use the tabs to navigate to previous or future marking periods, if desired. Or, click All Terms to view all term grades at once.

| /16) | ) |
|------|---|
|      |   |

3. Click on a Term Grades to access the Grades tab. View grading categories and assignment details for that marking period. Click a plus sign for a specific category to view the assignments in that category. Click on an assignment to view more in-depth details.

| Social Studies 1                         |             |                          |                |                              |
|------------------------------------------|-------------|--------------------------|----------------|------------------------------|
| COURSE INFO CURRICU                      | JLUM GRADES | UPCOMING ASSIGNMENTS (3) |                |                              |
| All Terms MP1 MP2                        | MP3 MP4     |                          |                |                              |
| Term MP4 (04/18-06/25)                   |             |                          |                | Settings 🗸                   |
| (MP4) Term Grade                         |             |                          |                | B<br>(89.25%)<br>In-progress |
| Class Work / Participation<br>Weight: 30 |             |                          |                | 115/155 (74.19%) —           |
| Community Final                          |             | Due: 06/06/2022          |                | 25/25 (100%) >               |
| Neighborhood Maps                        |             | Due: 06/02/2022          |                | 15/20 (75%) >                |
| Neighbors                                |             | Due: 05/27/2022          |                | 10/10 (100%) >               |
| Reading a Map                            |             | Due: 05/06/2022          | LATE TURNED IN | 65/100 (65%) >               |
| Homework<br>Weight: 10                   |             |                          |                | 7/10 (70%) +                 |
| Projects / Presentations<br>Weight: 20   |             |                          |                | 10/10 (100%) +               |
| Tests / Quizzes<br>Weight: 40            |             |                          |                | 10/10 (100%) +               |

4. Click the *Course Info* tab to view course and teacher information, including the teacher's name and email address.

| Social Studies 1                                          |            |        |                          |
|-----------------------------------------------------------|------------|--------|--------------------------|
| COURSE INFO                                               | CURRICULUM | GRADES | UPCOMING ASSIGNMENTS (3) |
| Teacher Information<br>Martin, Janet<br>jmartin@email.com |            |        |                          |
| Course - Section Numbe<br>X1000.1Y - 200                  | r          |        |                          |
| Period<br>Class                                           |            |        |                          |
| <b>Room</b><br>200                                        |            |        |                          |
| Team<br>200                                               |            |        |                          |

5. Click the *Curriculum* tab to view all graded assignments for that course. Use the Search Section field to search for key terms, like quiz.

| < Back                               |                                                     | Tony R. Bacon |
|--------------------------------------|-----------------------------------------------------|---------------|
| Social Studies 1                     |                                                     |               |
| COURSE INFO CURRICULUM               | GRADES UPCOMING ASSIGNMENTS (3)                     |               |
| Search Section                       |                                                     |               |
| Displaying items in Social Studies 1 |                                                     |               |
| Communities HW                       | Start: 08/19/2021 12:00 AM End: 08/19/2021 11:59 PM |               |
| SSHW 1                               | Start: 09/01/2021 12:00 AM End: 09/02/2021 11:59 PM |               |
| SSHW 2                               | Start: 09/08/2021 12:00 AM End: 09/09/2021 11:59 PM |               |
| SS Quiz 1                            | Start: 09/13/2021 12:00 AM End: 09/13/2021 11:59 PM |               |
| SSHW 3                               | Start: 09/15/2021 12:00 AM End: 09/16/2021 11:59 PM |               |
| SSHW 4                               | Start: 09/22/2021 12:00 AM End: 09/23/2021 11:59 PM |               |
| States Quiz                          | Start: 02/04/2022 12:00 AM End: 02/04/2022 11:59 PM |               |

6. Click the *Upcoming Assignments* tab to view any assignments that have been entered in the teacher's gradebook but have a future due date.

#### Viewing Grade Book Updates

The Grade Book Updates section lists all assignments that have been scored or updated in the last fourteen days.

1. On the left hand side of the screen, click on **Grade Book Updates**. This will bring you to the Grade Book Updates screen.

|                    |                                 |               |                | <b>#</b>         |
|--------------------|---------------------------------|---------------|----------------|------------------|
| Message Center     | Grade Book Updates              |               |                | Edward S. Bacon  |
| Today<br>Calendar  | Recent Updates                  |               |                |                  |
| Assignments        | Functions                       | Algebra I     |                | 8/10 (80%) >     |
| Grades             | Properties of Rea Numbers       | Algebra I     | LATE TURNED IN | 8/10 (80%) >     |
| Grade Book Updates | Quadratic Equations             | Algebra I     |                | 90/100 (90%) >   |
|                    | Polygons                        | Algebra I     | LATE TURNED IN | 0/100 (0%) >     |
| Attendance         | Quarter 1 - Progress Report     | BIO I         |                | 1 (100%) >       |
| Schedule           | Britain and the First World War | World History | LATE TURNED IN | 100/100 (100%) > |
| Fees               | World War II                    | World History |                | 50/100 (50%) >   |
| Documents          | Industrial Revolution           | World History | LATE           | 100/100 (100%) > |
| More               | A Korean War                    | World History |                | 80/100 (80%) >   |

2. The screen will list recently updated assignments, including scores, percentages and comments, if indicated by the teacher.

| Recent Updates                  |               |                |                  |
|---------------------------------|---------------|----------------|------------------|
| Functions                       | Algebra I     |                | 8/10 (80%) >     |
| Properties of Rea Numbers       | Algebra I     | LATE TURNED IN | 8/10 (80%) >     |
| Quadratic Equations             | Algebra I     |                | 90/100 (90%) >   |
| Polygons                        | Algebra I     |                | 0/100 (0%) >     |
| Quarter 1 - Progress Report     | BIO I         |                | 1 (100%) >       |
| Britain and the First World War | World History | LATE TURNED IN | 100/100 (100%) > |
| World War II                    | World History |                | 50/100 (50%) >   |
| Industrial Revolution           | World History | LATE           | 100/100 (100%) > |
| (     Korean War                | World History |                | 80/100 (80%) >   |

3. Clicking on any assignment will provide additional information.

| My Life Store (Classwork)     Start: 08/31/2021 9:56 AM End: 09/01/2021 8:00 AM |                   |                    |
|---------------------------------------------------------------------------------|-------------------|--------------------|
| Summary                                                                         | Section Settings  |                    |
| No content                                                                      | Class             | English 2 Honors   |
|                                                                                 | Start Date        | 08/31/2021 9:56 AM |
|                                                                                 | End Date          | 09/01/2021 8:00 AM |
|                                                                                 | Grading           |                    |
|                                                                                 | Teacher Comments  |                    |
|                                                                                 | HS Final Grade    |                    |
|                                                                                 | Score<br>3 (100%) | Total Points<br>3  |

4. Clicking on the blue assignment name in Section Settings will provide users with additional course information, including the teacher's email address for that course.

| Algebra I                                                                     |            |        |                          |
|-------------------------------------------------------------------------------|------------|--------|--------------------------|
| COURSE INFO                                                                   | CURRICULUM | GRADES | UPCOMING ASSIGNMENTS (0) |
| Teacher Information<br>Bryant, Braylen<br>(555)555-1234<br>B.Bryant@email.com |            |        |                          |
| Course - Section Numbe<br>2000G.1Y - 101                                      | r          |        |                          |
| Periods<br>Day A: 3, 3/4<br>Day B: 3, 3/4                                     |            |        |                          |
| Room<br>101                                                                   |            |        |                          |

### Accessing Attendance Data in Campus Parent

The Attendance tool will show the attendance record for the student, including days the student was marked absent, tardy, or early release. It will also display whether these attendance events were excused or unexcused.

1. On the left hand side of the screen, click on **Attendance**. This will bring you to the Attendance screen.

| E Infinite C<br>Campus           |                                                                              |        |                        |                          |   | ֥ =             |
|----------------------------------|------------------------------------------------------------------------------|--------|------------------------|--------------------------|---|-----------------|
| Message Center                   | Attendance                                                                   |        |                        |                          |   | Edward S. Bacon |
| Today<br>Calendar<br>Assignments | Below is your student's attendance re contact your student's school for more |        | chool year. If you hav | re any questions, please |   |                 |
| Grades<br>Grade Book Updates     | 1 2 3 4<br>Term 1 (06/28 - 10/22)                                            |        |                        |                          |   |                 |
| Attendance                       | COURSE                                                                       | ABSENT | TARDY                  | EARLY RELEASE            |   |                 |
| Schedule                         | Algebra I                                                                    | 2      | 0                      | 0                        | > |                 |
| Fees                             | BIO I                                                                        | 1      | 0                      | 0                        | > |                 |
| Documents                        | English I                                                                    | 2      | 1                      | 0                        | > |                 |
| More                             | GLOBAL ST CP                                                                 | 1      | 0                      | 1                        | > |                 |

2. The Attendance Tool description includes a link for absence excuse note templates in multiple languages. The options for these templates are included below.

| Absence Excuse Notes – English    |
|-----------------------------------|
| Absence Excuse Notes – Albanian   |
| Absence Excuse Notes – Arabic     |
| Absence Excuse Notes – Chinese    |
| Absence Excuse Notes – French     |
| Absence Excuse Notes – Khmer      |
| Absence Excuse Notes – Russian    |
| Absence Excuse Notes – Spanish    |
| Absence Excuse Notes – Vietnamese |

3. Users can view attendance events by marking period. The Summary table includes a count of each absent, tardy and early release included on their record by course. Totals are calculated for each column in the final row.

| 1 (07/01 - 10/25) |        |       | < Previous | O Current | Next > |
|-------------------|--------|-------|------------|-----------|--------|
| COURSE            | ABSENT | TARDY | EARL       | Y RELEASE |        |
| Algebra I         | 3      | 0     | 0          |           | >      |
| BIOI              | 1      | 0     | 0          |           | >      |
| English I         | 3      | 1     | 0          |           | >      |
| GLOBAL ST CP      | 1      | 0     | 1          |           | >      |
| HEALTH            | 0      | 0     | 0          |           |        |
| US STUDIES        | 2      | 0     | 0          |           | >      |
| World History     | 2      | 0     | 0          |           | >      |
| Totals            | 12     | 1     | 1          |           |        |

4. Clicking on a course will provide greater detail regarding the absence record associated with that class.

| English I                              |        |           |
|----------------------------------------|--------|-----------|
|                                        | ABSENT | TARDY     |
| Excused                                | 0      | 1         |
| Unexcused                              | 3      | 0         |
| Exempt                                 | 0      | 0         |
| Unknown                                | 0      | 0         |
| Absences                               |        |           |
| Monday 09/23/2019<br>Unexcused Absence |        | UNEXCUSED |
| Friday 09/06/2019<br>Unexcused Absence |        | UNEXCUSED |
| Friday 09/06/2019<br>Unexcused Absence |        | UNEXCUSED |
| Tardies                                |        |           |
| Monday 08/19/2019<br>Excused Lateness  |        | EXCUSED   |

**Note:** Questions or concerns regarding a student's attendance record should be directed to the school.

#### Viewing a Schedule in Campus Parent

The Schedule tool will show the courses that the student is taking for all four marking periods (terms).

1. On the left hand side of the screen, click on **Schedule.** This will bring you to the Schedule screen.

| Ш               | Infinite<br>Campus |               |                                  |                                               | <b>A</b> 0 2    |  |
|-----------------|--------------------|---------------|----------------------------------|-----------------------------------------------|-----------------|--|
| Messa           | ge Center          | Schedule      |                                  |                                               | Edward S. Bacon |  |
| Today<br>Calend | lar                | Below is your | student's class schedule for the | e current school year.                        |                 |  |
| Assign          | iments             | 1             | 2 3 4                            |                                               |                 |  |
| Grades          | 3                  | Term 1 (06/2  | 8 - 10/22)                       |                                               |                 |  |
|                 | Book Updates       | DAY: A        |                                  |                                               |                 |  |
| Attend          |                    |               | English I                        | Simcoe, James                                 |                 |  |
| Schedu          | ule                | 1a            | 7:51 AM - 8:46 AM                | Rm: 101<br>Start: 07/29/2021                  |                 |  |
| Fees            |                    |               |                                  | 0/2222                                        |                 |  |
| Docum           | nents              | 1b            | English I<br>8:46 AM - 9:28 AM   | Simcoe, James<br>Rm: 101<br>Start: 07/29/2021 |                 |  |
| More            |                    | _             |                                  | Start. 0772572021                             |                 |  |

2. Users can view the schedule by marking period.

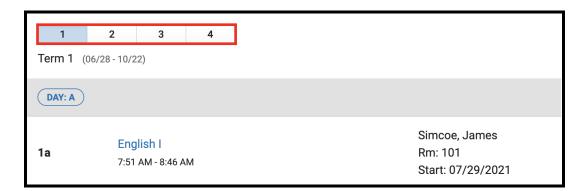

3. Click on any course name to view additional information for that course.

| English I                                                                                                    |  |
|----------------------------------------------------------------------------------------------------|--|
| Teacher Information<br>Simcoe, James<br>(555)555-1234<br>D.Simcoe@email.com<br>Course - Section Number<br>0100G.1Y-1 - 101 |  |
| Periods<br>A: 1a, A: 1b, B: 1a, B: 1b<br>Room<br>101                                                                       |  |

1

#### Accessing Documents in Campus Parent

1. On the left hand side of the screen, click on **Documents**. This will bring you to the Documents screen. Currently, the only available Document is a printable version of your student's schedule. Click Student Schedule to view a printable version of the schedule for the selected student.

| Infinite Campus        |                                                                                        | *                   |
|------------------------|----------------------------------------------------------------------------------------|---------------------|
| Message Center         | Documents                                                                              | Edward S. Bacon 🕵 - |
| Today<br>Calendar      | Please click on the links below to access reports based on your student's information. |                     |
| Assignments<br>Grades  | School Year<br>21-22                                                                   |                     |
| Grade Book Updates     | Schedule                                                                               |                     |
| Attendance<br>Schedule | Student Schedule     >       21-22 Campus High School     >                            |                     |
| Fees                   |                                                                                        |                     |
| Documents              |                                                                                        |                     |
| More                   |                                                                                        |                     |

#### Viewing Address Information

The Address Information tool allows users to view their Household data in the Student Information System, as well as update their Household phone number through Campus Parent.

1. On the left hand side of the screen, click **More**. Then click **Address Information**.

|                    |                     | <b>*</b> |
|--------------------|---------------------|----------|
| Message Center     | More                |          |
| Today<br>Calendar  | Address Information | >        |
| Assignments        | Demographics        | >        |
| Grades             | Family Information  | >        |
| Grade Book Updates | Health              | >        |
| Attendance         | Important Dates     | >        |
| Schedule<br>Fees   | Transportation      | >        |
| Documents          | Placement           | >        |
| More               | Backpack            | >        |

2. Here, you can view Household information for the student. Users can update the telephone number of the household on this screen. If there is any other information on this screen that needs updating, contact your student's school directly. To update a Household phone number, click **Update**.

| Bacon Household                                                                                                    |            |
|----------------------------------------------------------------------------------------------------|------------|
| Below is your student's current household information. You may update the telephone number of your household on this screen. If yo other correction to this information, please contact your student's school directly. | u have any |
| Phone<br>(555)123-1234                                                                                                    | Update     |
| Primary (Malling)<br>2251 Edgecomb Rd<br>Kitson, PA 12345                                                                                                    |            |

3. After updating the Household Phone Number, click *Update*.

| Update Household Phone Number                |
|----------------------------------------------|
| You are updating the following phone number: |
| (555)123-1234                                |
| Phone Number                                 |
| (215)555-5555\$x                             |
|                                              |
|                                              |
|                                              |
|                                              |
|                                              |
|                                              |
| Update Cancel                                |

### Viewing Demographic Information

The Demographics tool will display demographic and emergency contact information for the student.

1. On the left hand side of the screen, click More. Then, click Demographics.

|                    |                     | <b>#</b> |
|--------------------|---------------------|----------|
| Message Center     | More                |          |
| Today<br>Calendar  | Address Information | >        |
| Assignments        | Demographics        | >        |
| Grades             | Family Information  | >        |
| Grade Book Updates | Health              | >        |
| Attendance         | Important Dates     | >        |
| Schedule<br>Fees   | Transportation      | >        |
| Documents          | Placement           | >        |
| More               | Backpack            | >        |
|                    |                     |          |

2. The first section of this screen includes demographic information for the selected student. If any information needs to be corrected, contact your student's school directly.

| <b>&lt;</b> Back                            |                                                                                                    |                      | Edward S. Bacon 🕵 - |  |  |
|---------------------------------------------|----------------------------------------------------------------------------------------------------|----------------------|---------------------|--|--|
| Student Demographics                        |                                                                                                    |                      |                     |  |  |
| Below is your student's current demographic | Below is your student's current demographic information. If you have any corrections to this information, please contact your student's school directly. |                      |                     |  |  |
| Legal Name<br>Edward S Bacon                |                                                                                                    |                      |                     |  |  |
| Birthday<br>12/03/2006                      | <b>Gender</b><br>Male                                                                                                    | Hispanic/Latino<br>N |                     |  |  |
| Race<br>Black or African American           |                                                                                                    |                      |                     |  |  |

3. The second section of this screen contains information for your student's identified emergency contacts, known in the system as Non-Household relationships. If any of this information needs to be corrected, contact your student's school directly.

| Non-Household Relationships                                              |                                     |                  |  |  |  |
|--------------------------------------------------------------------------|-------------------------------------|------------------|--|--|--|
| Relationship<br>Grandparent<br>Alex First<br>Emergency Priority 4        | Phone<br>Cell: (555)555-1234        | Email<br>No data |  |  |  |
| Relationship<br>Family Friend<br>Hillard Leheron<br>Emergency Priority 3 | <b>Phone</b><br>Cell: (555)555-1234 | Email<br>No data |  |  |  |

### Viewing Family Information in Campus Parent

The Family Information tool will display information for each individual in the Household, including names, contact information, and the identified relationship to the student.

1. On the left hand side of the screen, click on **More**. Then, click on **Family Information**.

|                     | <b>*</b>                                                                                                    |
|---------------------|----------------------------------------------------------------------------------------------------|
| More                |                                                                                                    |
|                     |                                                                                                    |
| Address Information | >                                                                                                    |
| Demographics        | >                                                                                                    |
| Family Information  | >                                                                                                    |
| Health              | >                                                                                                    |
| Important Dates     | >                                                                                                    |
| Transportation      | >                                                                                                    |
|                     |                                                                                                    |
| Placement           | >                                                                                                    |
| Backpack            | >                                                                                                    |
|                     | Address Information         Demographics         Family Information         Health         Important Dates         Transportation         Placement |

2. On the Family Information screen, you can view your student's current family and relationship information. If you have multiple students, they are all included on this page with their own unique section. If any corrections need to be made to this information, contact the school directly.

| Bacon Information                                                           |                                                                                  |                                                                             |  |
|-----------------------------------------------------------------------------|----------------------------------------------------------------------------------|-----------------------------------------------------------------------------|--|
| Below is your student's current family and                                  | relationship information. If you have any corr                                   | ections to this information, please contact your student's school directly. |  |
| Edward S Bacon                                                              |                                                                                  |                                                                             |  |
| Contact Information                                                         |                                                                                  |                                                                             |  |
| Phone<br>Cell: (555)555-1234                                                | <b>Email</b><br>EArthur@Kitson.org                                               |                                                                             |  |
| Relationships                                                               |                                                                                  |                                                                             |  |
| Relationship<br>Mother<br>Francine Bacon (Guardian)<br>Emergency Priority 1 | Phone<br>Cell: (555)555-1234<br>Work: (555)555-5555x1234<br>Other: (555)555-6789 | Email<br>F.Bacon@email.com                                                  |  |
| Relationship<br>Father<br>James Bacon (Guardian)<br>Emergency Priority 2    | Phone<br>Cell: (555)555-1234<br>Work: (555)555-1234<br>Other: (555)555-6789      | Email<br>C.Bacon@email.com                                                  |  |
| <b>Relationship</b><br>Sibling<br>Tony R Bacon                              | Phone<br>Cell: (555)555-1234                                                     | Email<br>TBacon@Kitson.org                                                  |  |
| <b>Relationship</b><br>Sibling<br>Aya Bacon                                 | Phone<br>No data                                                                 | Email<br>No data                                                            |  |

#### Viewing Health Information in Campus Parent

The Health Tool will show the immunization record for that student.

1. On the left hand side of the screen, click on **More**. Then, click on **Health**.

|                    |                     | ÷ |
|--------------------|---------------------|---|
| Message Center     | More                |   |
| Today              |                     |   |
| Calendar           | Address information | > |
| Assignments        | Demographics        | > |
| Grades             | Family Information  | > |
| Grade Book Updates | Health              | > |
| Attendance         | Important Dates     | > |
| Schedule<br>Fees   | Transportation      | > |
| Documents          | Placement           | > |
| More               | Backpack            | > |
|                    |                     |   |

2. This will bring you to the Health screen. On this screen you can view your student's immunization record.

| Immunizations                                      |                   |                                                                                  |
|----------------------------------------------------|-------------------|----------------------------------------------------------------------------------|
| VACCINE                                            | COMPLIANCE STATUS | DOSES                                                                            |
| Diphtheria-tetanus-pertussis, combined [DTaP, DTP] | COMPLIANT         | 07/13/2006<br>09/22/2006<br>12/15/2006<br>09/27/2007<br>01/14/2011<br>08/09/2016 |
| Hepatitis B [Hep B]                                | COMPLIANT         | 05/18/2006<br>07/13/2006<br>12/15/2006                                           |
| Measles-Mumps Rubella [MMR]                        | COMPLIANT         | 05/18/2007<br>05/21/2010                                                         |
| Meningococcal                                      | COMPLIANT         | 09/15/2017                                                                       |
| Polio [IPV, OPV]                                   | COMPLIANT         | 07/13/2006<br>09/22/2006<br>12/15/2006<br>01/14/2011                             |
| Tetanus, Diphtheria and Acellular Pertussis [Tdap] | COMPLIANT         | 05/11/2017                                                                       |
| Varicella                                          | COMPLIANT         | 05/18/2007                                                                       |

#### Viewing Transportation Information in Campus Parent

The Transportation Tool will show the student's transportation record.

1. On the left side of the screen, click on More. Then, click on Transportation.

| Infinite Contract Campus |                     | <b>Å</b> 0 | - |
|--------------------------|---------------------|------------|---|
| Message Center           | More                |            |   |
| Today                    |                     |            |   |
| Calendar                 | Address Information |            | > |
| Assignments              | Demographics        |            | > |
| Grades                   | Family Information  |            | > |
| Grade Book Updates       | Health              |            | > |
| Attendance               | Important Dates     |            | > |
| Schedule<br>Fees         | Transportation      |            | > |
| Documents                | Placement           |            | > |
| More                     | Backpack            |            | > |
|                          |                     |            |   |

2. Here, you can view the student's transportation details. A description of the information included on the Transportation section will appear at the top. The student's current method of transportation will be displayed. District Transportation services include: *Vehicle (Bus/Cab), Transpass, or Ineligible (No Service Assigned).* 

| Transportation                                                                                                    |
|----------------------------------------------------------------------------------------------------|
| Transportation Definitions<br>In Bus: Type of transportation assigned. Possible options are:                                                                                                    |
| <ul> <li>Vehicle (for example, bus)</li> <li>Transpass</li> <li>Ineligible (Indicates the student is not eligible for transportation)</li> </ul>                                                                                                    |
| In Time: The time the student is picked up by the vehicle<br>In Bus Stop: The location where the student is picked up by the vehicle (e.g. 3rd and Main)<br>Route Number: Route name/number of vehicle (e.g. Route 2446 AM)<br>Depot: Company or garage providing the vehicle route (e.g. Passyunk Garage) |
| If you have any questions regarding transportation service, please contact the Office of Transportation. See contact information below.                                                                                                    |

Viewing Vehicle Information

1. If a student's method of transportation is a **Vehicle** (Cab/Bus), the Campus Parent will display the Route information under **Bus Detail**. Blank fields are not being used at this time.

| Bus Detail               |  |
|--------------------------|--|
| To School                |  |
| Bus: Vehicle             |  |
| Time: 8:45 AM            |  |
| Stop: N 3RD ST / ARCH ST |  |
|                          |  |

2. The **Other Transportation Information** section will show the *Route Number* and *Depot* (Garage Name).

| Additional Information                       |
|----------------------------------------------|
| Route Number<br>0930 AM                      |
| Depot<br>BROAD STREET GARAGE                 |
| <b>Contact Phone</b><br>215-400-4350         |
| Contact Email<br>transoperations@philasd.org |

**NOTE**: Any changes made to a student's method of transportation in the Compass Transportation System will be reflected in the Parent & Family Portal <u>the next day</u>.

Viewing Transpass Information

1. If a student's method of transportation is **Transpass**, the Campus Parent will display the following:

| Bus Detail     |  |
|----------------|--|
| To School      |  |
| Bus: Transpass |  |
| Гіте:          |  |
| Stop:          |  |
|                |  |

#### Viewing Ineligible Information

1. If a student's method of transportation is **Ineligible**, the Campus Parent will display the following:

| Bus Detail      |  |  |
|-----------------|--|--|
| To School       |  |  |
| Bus: Ineligible |  |  |
| Time:           |  |  |
| Stop:           |  |  |
|                 |  |  |

# Viewing the Report Card and FERPA in Backpack

1. On the left side of the screen, click on **More**. Then, click on **Backpack**.

|                    |                     | <u>*</u> |
|--------------------|---------------------|----------|
| Message Center     | More                |          |
| Today              |                     |          |
| Calendar           | Address Information | >        |
| Assignments        | Demographics        | >        |
| Grades             | Family Information  | >        |
| Grade Book Updates | Health              | >        |
| Attendance         | Important Dates     | >        |
| Schedule<br>Fees   | Transportation      | >        |
| Documents          | Placement           | >        |
| More               | Backpack            | >        |
|                    |                     |          |

2. You should see a section for each student that your **Campus Parent** account is associated with. Click on the plus sign next to a student's name to expand their section.

| Backpack           |  |  |
|--------------------|--|--|
| + Sample Student 1 |  |  |
| * Sample Student 2 |  |  |
| + Sample Student 3 |  |  |
|                    |  |  |

- 3. Beneath the student's name, you will see subheadings. Click on the plus sign next to a subheading to access documents.
  - a. Current Year Check and Reflect and Report Cards for current year
  - b. Previous Years Check and Reflect and Report Cards for previous years
  - c. FERPA documents protecting student privacy

| Bac | skpack           |  |
|-----|------------------|--|
| -   | Sample Student 1 |  |
|     | + Current Year   |  |
|     | + Previous Years |  |
|     | + FERPA          |  |
| +   | Sample Student 2 |  |
| +   | Sample Student 3 |  |

4. When you open a subheading, you will see a table with three columns - *Document Name, Published Date,* and *Acknowledged*.

| Sample Studen                                                           |                              |                       |                                       |              |                  |
|-------------------------------------------------------------------------|------------------------------|-----------------------|---------------------------------------|--------------|------------------|
| - Current Year                                                          |                              |                       |                                       |              |                  |
| Document Name                                                           |                              | Published Date        |                                       | Acknowledged |                  |
| 21-22                                                                   | Check and Reflect 03/18/2022 | Mar 19, 2022 1:1      | 0 AM                                  |              |                  |
| 21-22                                                                   | Check and Reflect 03/25/2022 | Mar 12, 2022 2:5      | 1 AM                                  |              |                  |
| 21-22                                                                   | HS Report Card               | Mar 5, 2022 7:45      | AM                                    | -            |                  |
| kpack<br>Sample Stude<br>+ Current Year                                 | int 1                        |                       |                                       |              |                  |
| Sample Stude     + Current Year     + Previous Year                     |                              |                       |                                       |              |                  |
| Current Year     Previous Year     FERPA                                | 5                            |                       |                                       |              |                  |
| Sample Stude     + Current Year     + Previous Year                     | 5                            |                       | Published Date                        |              | Acknowledge      |
| + Current Year<br>+ Previous Year<br>- FERPA                            | 5                            | Sirectory Information | Published Date<br>Mar 18, 2022 2:50 F | PM           | Acknowledge<br>- |
| Current Year     Previous Year     FERPA     Document N     Family Edit | 5<br>ame                     |                       |                                       |              | -                |

<u>Note</u>: The Published Date column will include a timestamp for when the document was last generated by the system. The Acknowledged column is not utilized by the District at this time.

- 5. When you click on a document, it will generate in a new window. In the upper right side of this window, you may notice the following icons.
  - **Full size screen icon:** The icon with arrows pointing in four different directions will toggle the view to a full screen view.
  - **Printing icon:** Users can begin the process to print the Report Card by clicking on the Printer icon.
  - **Download icon:** The icon of a piece of paper with a downward pointing arrow will allow the user to save the Report Card.

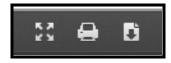

# Sample Report Cards

High School Sample Report Card

|                                                 |      |            |            |     | Ê              | Р      | e so<br>H I | LADE        | ELPHIA           |          |         |                      |   |                |                      |
|-------------------------------------------------|------|------------|------------|-----|----------------|--------|-------------|-------------|------------------|----------|---------|----------------------|---|----------------|----------------------|
|                                                 |      |            |            |     |                |        |             |             | 06/12/2020       |          |         |                      |   |                |                      |
| Subject/Teacher                                 | 1st  | Gre<br>2nd | des<br>3rd |     | Final<br>Grade | Credit |             |             | 0                | ernmente |         |                      |   | Period<br>Cuta | Late                 |
| English 1                                       | 93   | 85         | 88         |     | 89             | 1.0    |             |             |                  |          |         |                      |   | 0              | 2                    |
| World History                                   | 90   | 85         | 86         |     | 88             | 1.0    |             |             |                  |          |         |                      |   | 0              | 1                    |
| Algebra 1                                       | 93   | 86         | 89         |     | 90             | 1.0    |             |             |                  |          |         |                      |   | 0              | 1                    |
| Biology                                         | 90   | 80         | 90         |     | 86             | 1.0    |             |             |                  |          |         |                      |   | 0              | 0                    |
| Spanish 1                                       | 82   | 82         | 82         |     | 82             | 1.0    |             |             |                  |          |         |                      |   | 3              | 0                    |
| Visual Arts 1                                   | 98   | 95         | 90         |     | 97             | 1.0    |             |             |                  |          |         |                      |   | 0              | 2                    |
| Seminar Freshman                                | 100  | 100        |            |     | 100            | 0.3    |             |             |                  |          |         |                      |   | 2              | 2                    |
|                                                 |      |            |            |     |                |        | -           |             |                  |          |         |                      |   | ng Scale       |                      |
|                                                 |      |            |            |     |                |        |             |             |                  |          | - F     | A+ 100-97            | _ | 96-93          | A- 92-90             |
| Attendence - Total Days YTD<br>Days Present YTD | 47   | 91<br>89.0 | 160        | 161 |                |        |             |             |                  |          |         | B+ 89-87<br>C+ 79-77 | _ | 86-83<br>76-73 | B- 82-80<br>C- 72-70 |
| Days Absent YTD                                 | 47.0 | 1.0        | 1.0        |     |                |        |             |             |                  |          | - F     | D+ 69-67             | _ | 66-63          | D- 62-60             |
| Unexcused Absences (of Total)                   | 0.0  | 0.0        | 0.0        | -   |                |        |             |             |                  |          |         | 0* 00*0/             |   | s than 60      | 0-02-00              |
| Times Late YTD                                  | 0.0  | 0.0        | 0.0        |     |                |        |             |             |                  |          | ŀ       | I - Incompl          |   |                | ot Schedule          |
|                                                 |      |            |            |     |                | Pro    | 0/855       | Towards Gra | duation Requirem | ents     |         |                      |   |                |                      |
|                                                 |      |            | -          | 6   | ategory        |        |             | Required    | Cellegory        | Earned   | Require | d                    |   | Promoti        | on Policy            |
| Cumulative GPA                                  |      |            |            |     | English        |        |             | 4.00        | World Languag    | _        | 2.00    |                      |   | Grade          | Credits              |
| Weighted                                        |      |            | 1          |     | ial Studie     | 15     |             | 4.00        | Health           |          | 0.50    |                      |   | 9th            | 0-4.5                |
| Unweighted                                      |      |            |            | Ma  | thematic       | 5      |             | 3.00        | Physical Ed      |          | 1.00    |                      |   | 10th           | 5-10.5               |
| uniter the                                      |      |            |            | 1   | Science        |        | -           | 3.00        | Arts / Humanitie | 15       | 2.00    |                      |   | 11th           | 11-17                |
|                                                 |      |            | - (        | Mat | VSci/AP/       | B      | -           | 1.00        | Electives        |          | 3.00    |                      |   | 12th           | 17.5+                |
|                                                 |      |            |            |     |                |        |             |             | Total            | -        | 23.50   |                      |   |                |                      |